# How to manually set an IP address?

## **Manually set IP address on Windows 10**

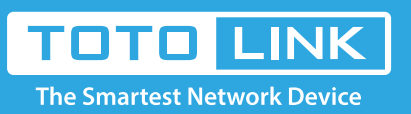

### It is suitable for :**All TOTOLINK routers**

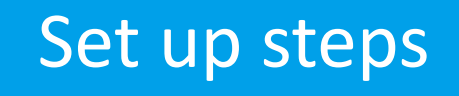

1-1. Find the small computer icon in the lower right corner of your computer desktop ... elick on **"Network & Internet settings".**<br>1-1. Find the small computer icon in the lower right corner of your computer desktop ... el

₽

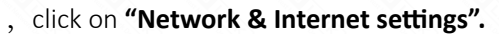

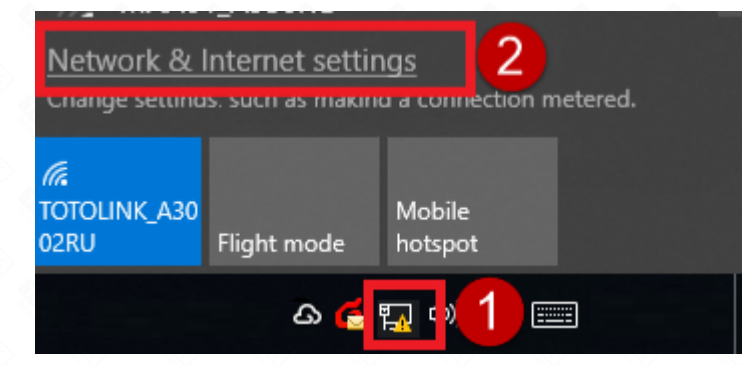

#### **Application introduction:**

This article will illustrate way to manually set an IP address on Windows 10/Mobile phone.

# **Manually set IP address on Mobile phone**

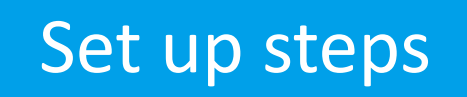

1-1. Click **Settings** on the screen-> **Wireless Network (or Wi-Fi)**, click on the exclamation mark behind the wireless signal.

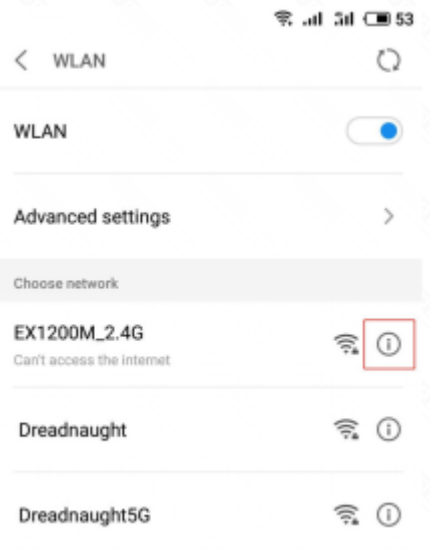

#### Note:

make sure the wireless terminal is currently connected or is connecting to the wirele

1-2. Click **Static**, enter the corresponding parameters in the IP address, gateway, and network mask positions, and click Save.

Take the IP address 192.168.0.10 as an example.

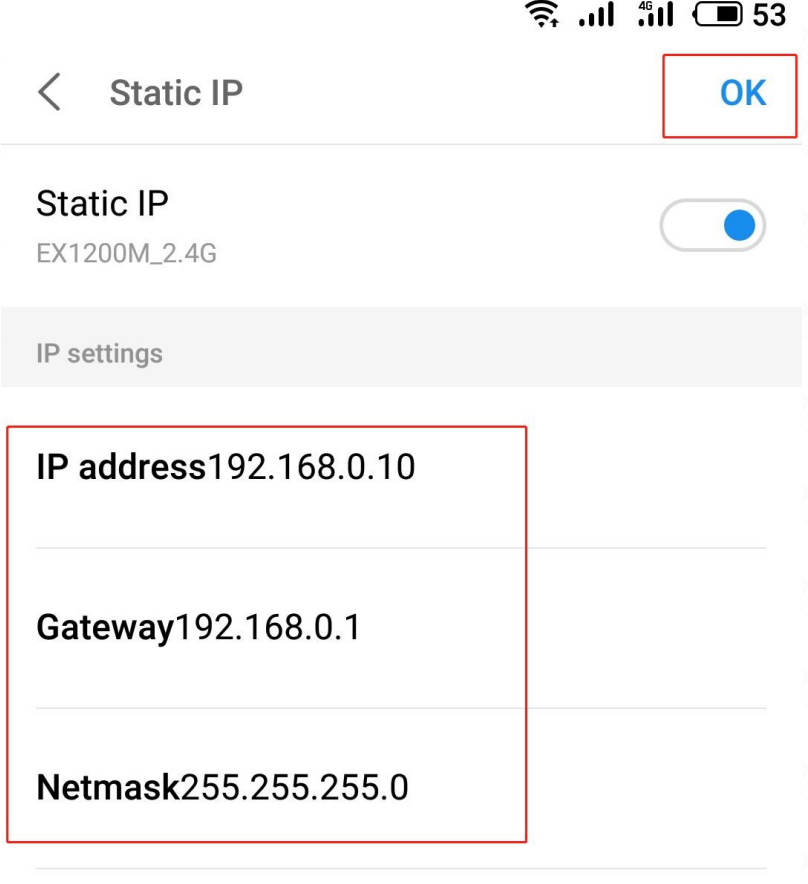

DNS<sub>1</sub>

### DNS<sub>2</sub>

1-3. When you don't need to set the IP address manually, Please turn off **static IP.** 

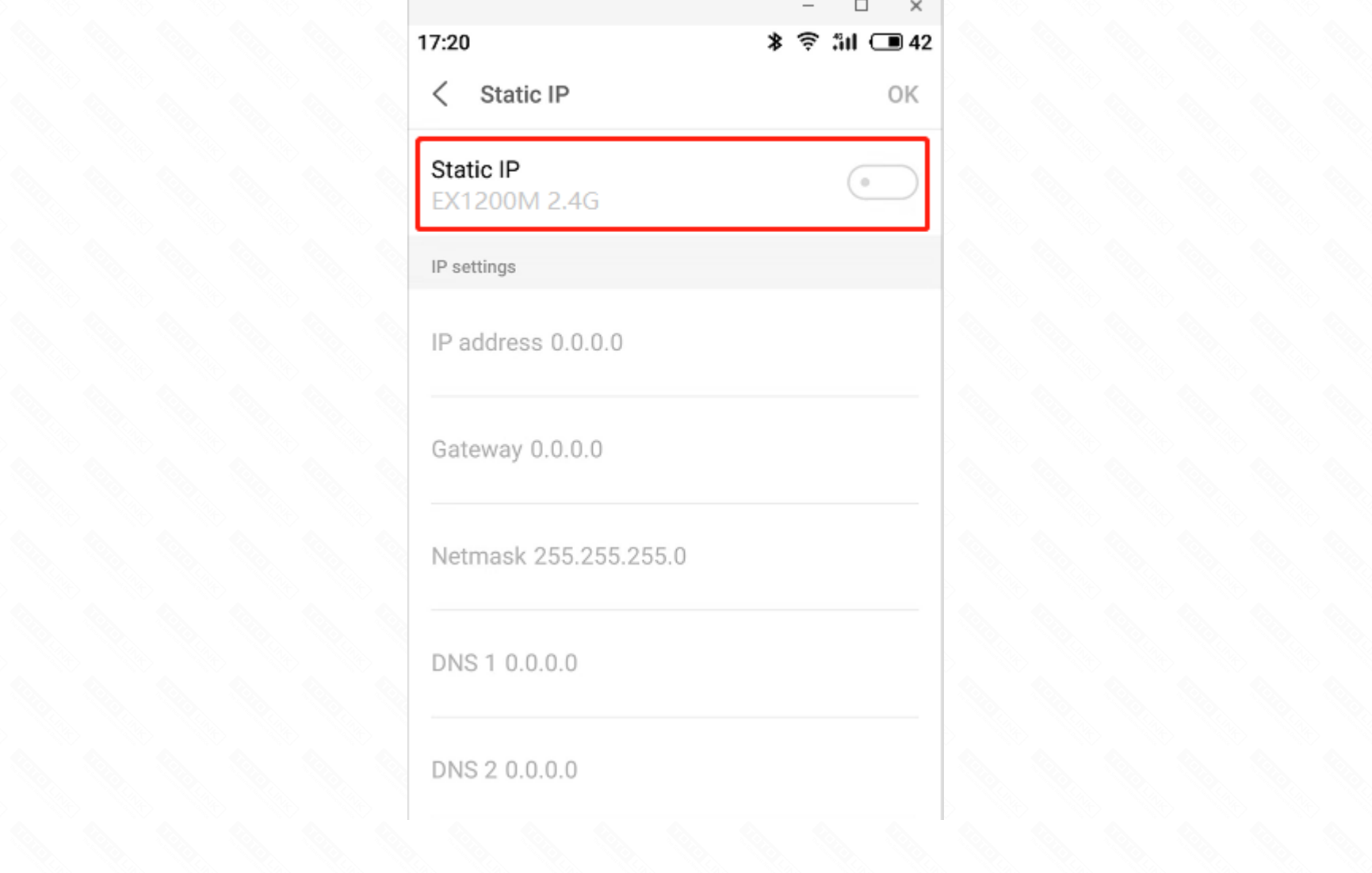

1-2. Pop up the Network & Internet Center interface, click on "**Change adapter options**" under Related settings.

ु Home

Find a setting

Network & Internet

- ₩ **Status**
- WiFi l.
- Ethernet 臣
- ෙ Dial-up
- VPN ಞ
- ☆ Flight mode
- (را) Mobile hotspot

### Status

Network status

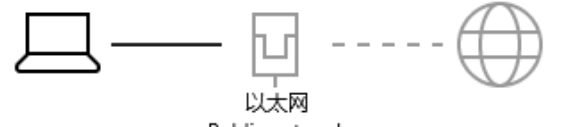

Public network

#### No Internet access

Your device is connected, but you might not be able to access anything on the network. If you have a limited data plan, you can make this network a metered connection or change other properties.

△ Troubleshoot

Change connection properties

Show available networks

Change your network settings

- ඐ Data usage
- $\bigoplus$ Proxy

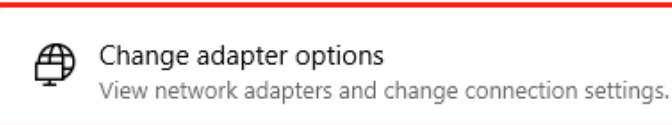

1-3. After open changing adapter options,find **Ethernet**,click and select **Properties**. (If you want to check the wireless IP address, find **WLAN**)

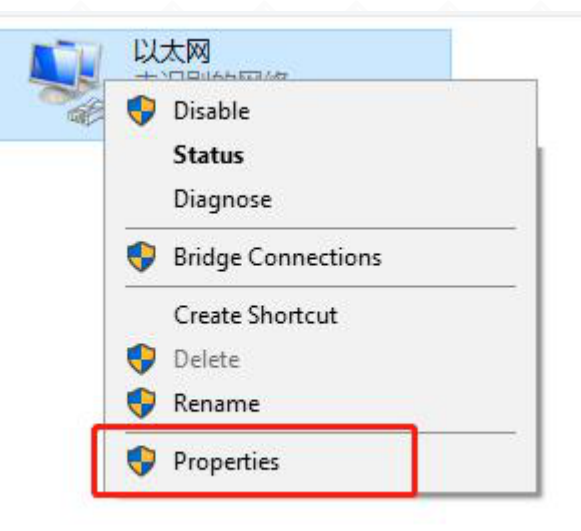

1-4. Select **"Internet Protocol Version 4 (TCP/IPv4)"**,click on **"Properties"**.

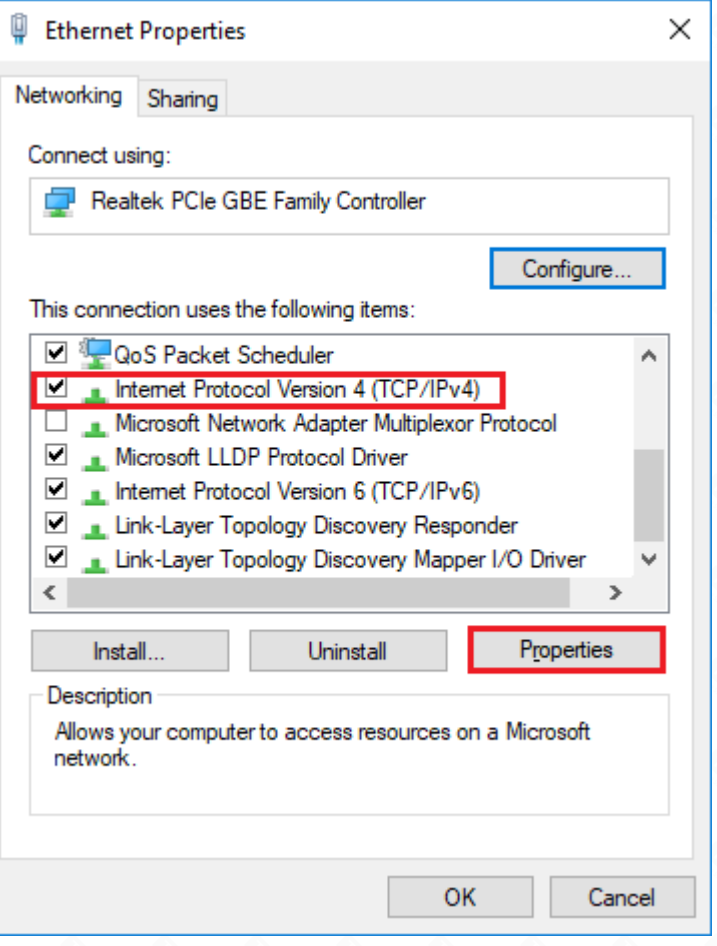

1-5. To manually set IP address, select **"Use the following IP address"**, set the IP address and subnet mask; Finally click on **"ok"**. Take the IP address 192.168.0.10 as an example.

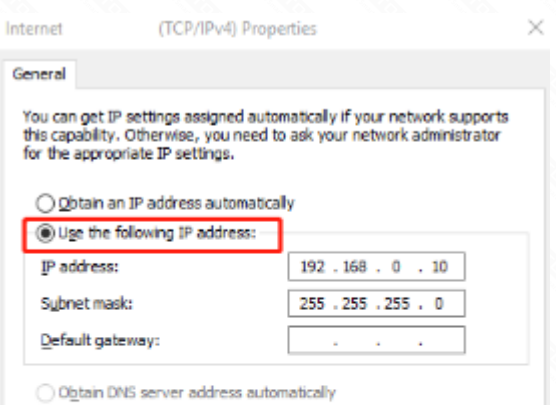

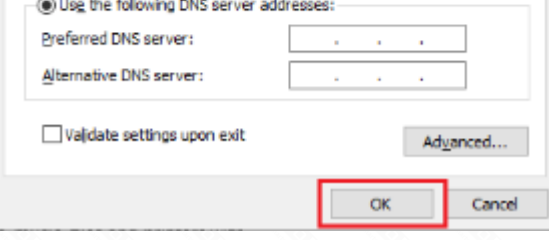

1-6. When you don't need to set the IP address manually, Please select Obtain an IP address automatically and Obtain DNS Server address automatically.

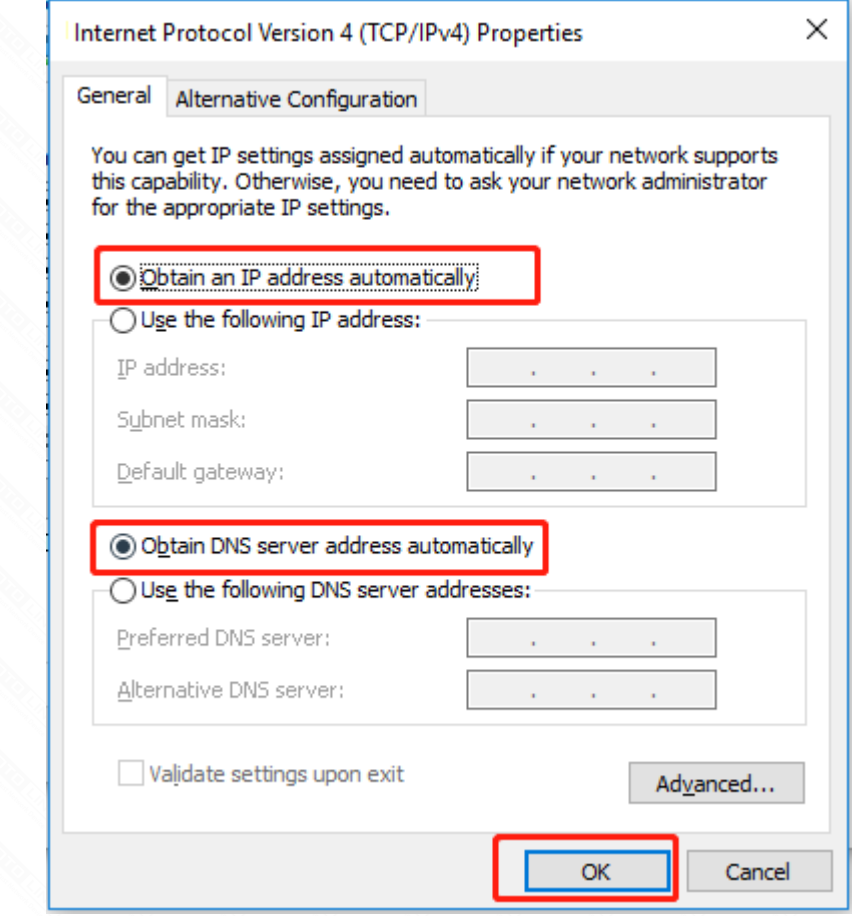